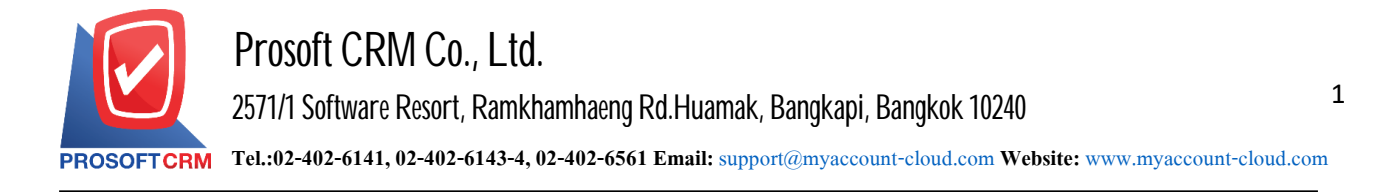

### **Payment Deposit**

### **Application of deposit voucher.**

Deposit voucher can be applied to three systems:

- Credit card system.
- the system is used to reduce other creditors' debt repayment system.
- Accounts payable.

## **Deposit voucher status**

Deposit voucher,There are 4 statuses :

- Draft is a newly-saved document.
- Open is a new, pending document to be used to reduce the amount of goods that must be paid.
- **Partial is a document that has already been used in parts.**
- Close is the document that has already been paid for the item.

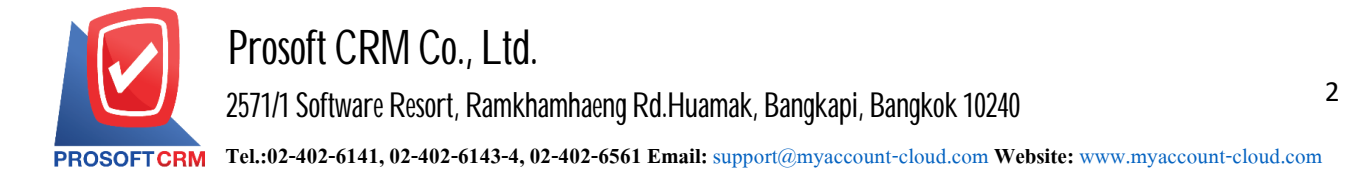

# How to save a deposit.

- 1. Use to save a deposit
	- **Menu by pressing the "Purchase"**
	- $\blacksquare$  > "Payment Deposit" on Figure.

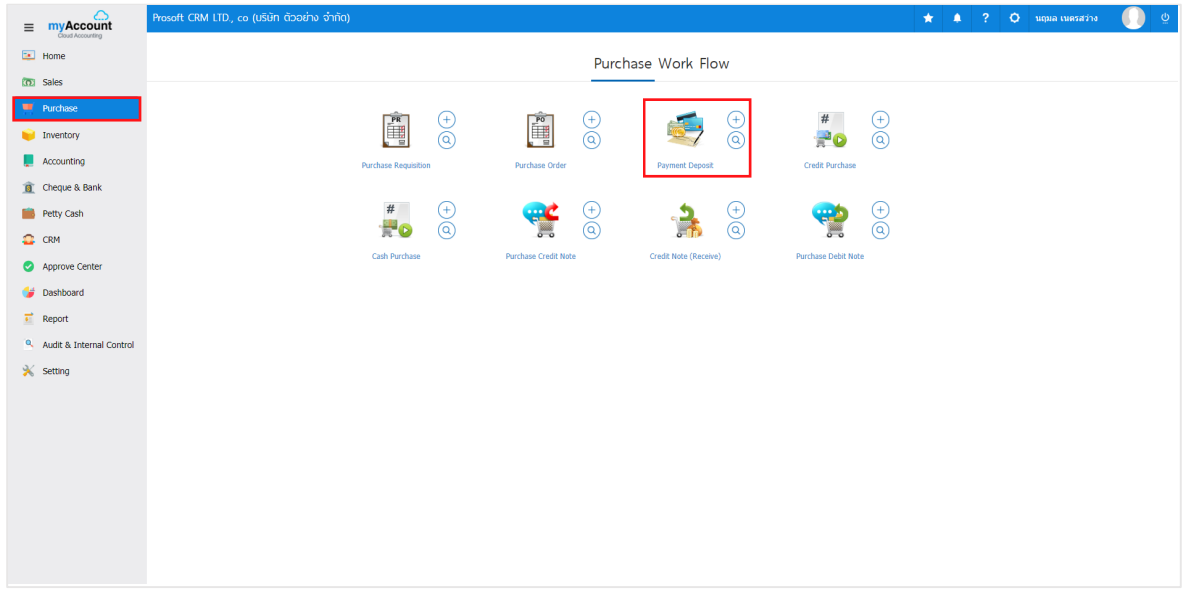

- 2. The system will display the list of deposit
	- **Press "New" to create a new document deposit.**

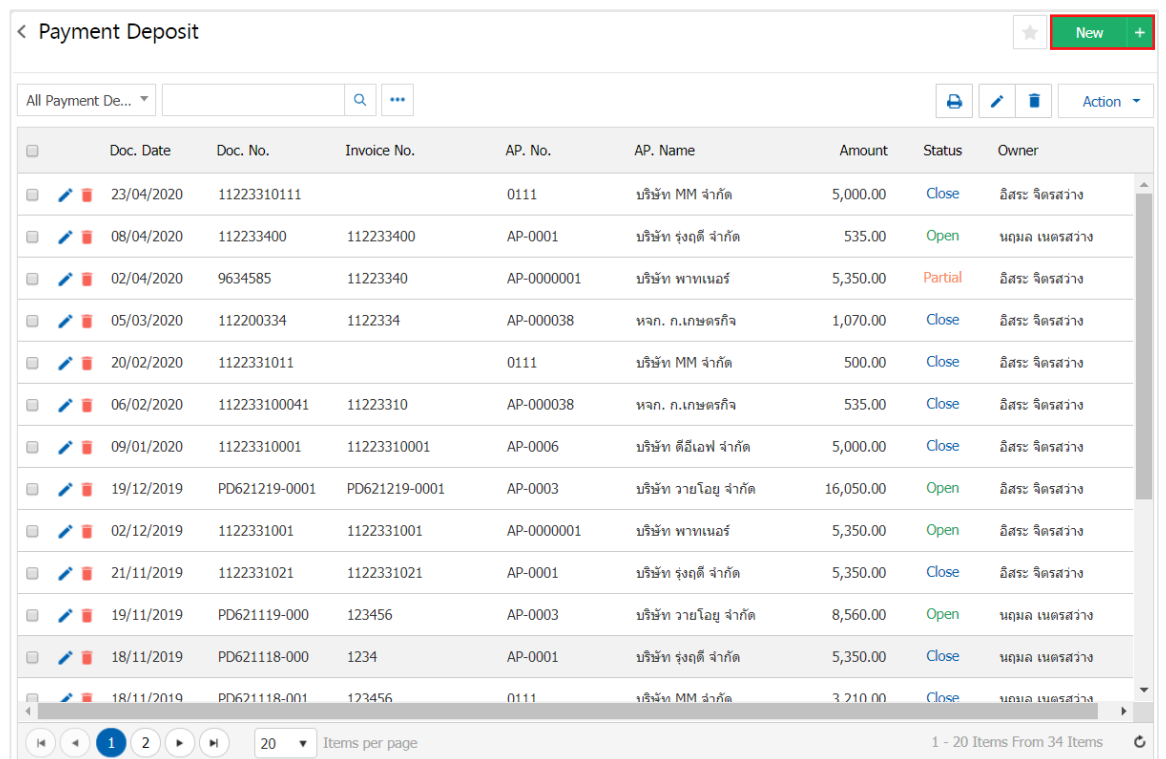

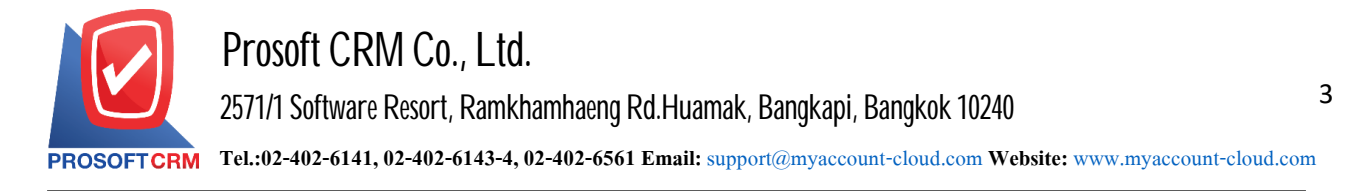

- 3. In the "Basic Data" is to save the document deposit. Fields marked with "\*" to complete the picture.
	- **Merchant**
	- Document No.
	- Document date
	- **Invoice**
	- **Date of invoice**
	- **Time Deposits**
	- **Expires**

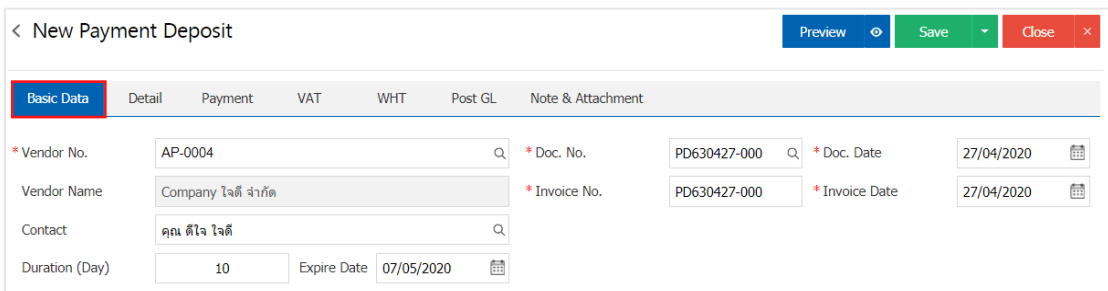

- 4. In the list of deposit service.
	- Increasing the deposit, press the " $+$  Add Deposits" in Figure

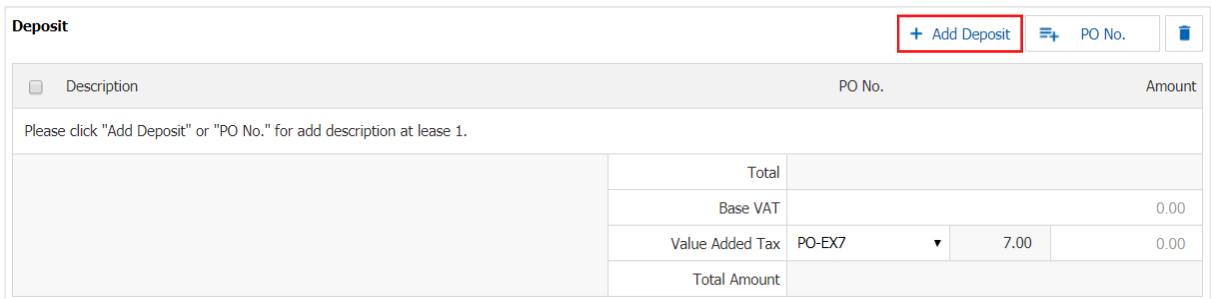

- 5. The system displays the item Description
	- **Item Description**
	- **Identify the amount.**

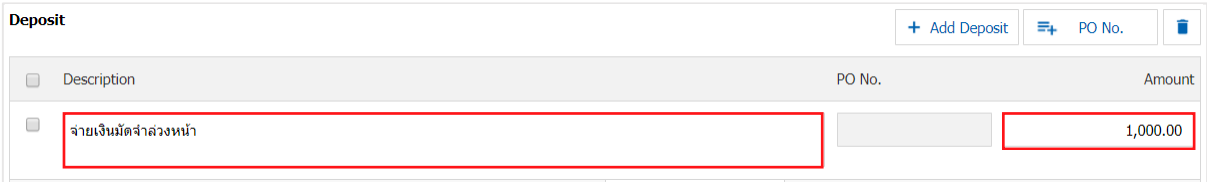

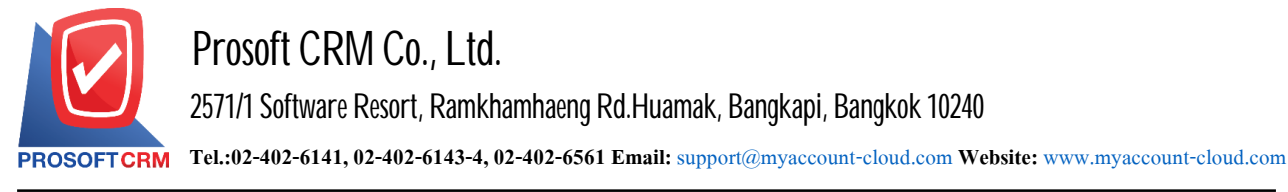

- 6. If reference. Users can reference the document
	- "PO NO."
	- $\blacksquare$  >  $\blacksquare$  Select Order below.

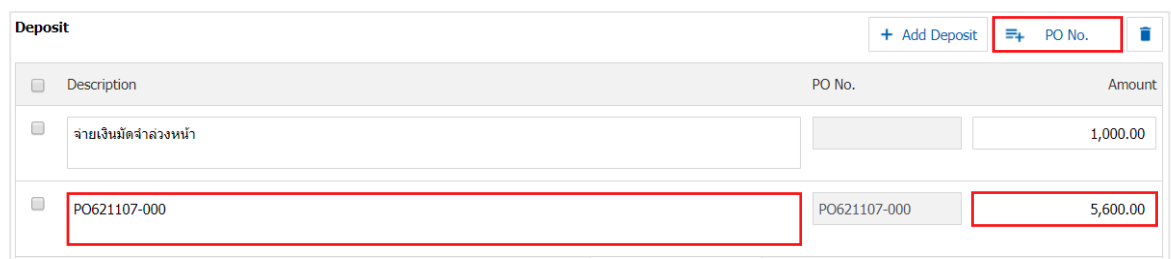

- 7. The system's total deposits at the end of all your tax slips below  $\tau$  percent
	- Can be separated

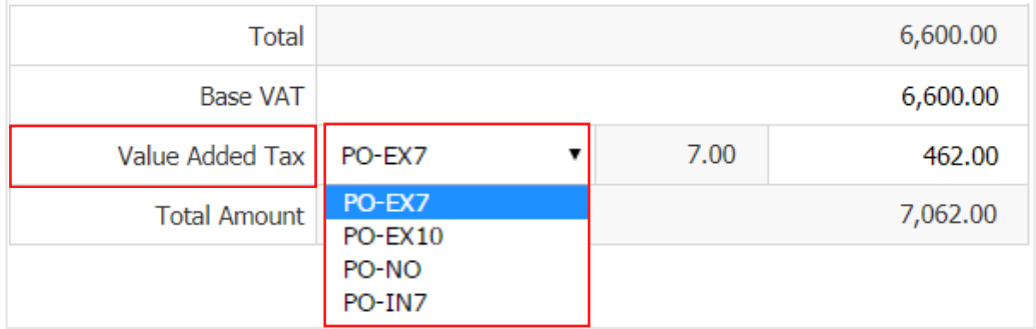

- 8. In the "Detail" will be based on data that are creditors of data
	- **Address**
	- **Means of transport**
	- County Transportation district sales
	- Responsible department

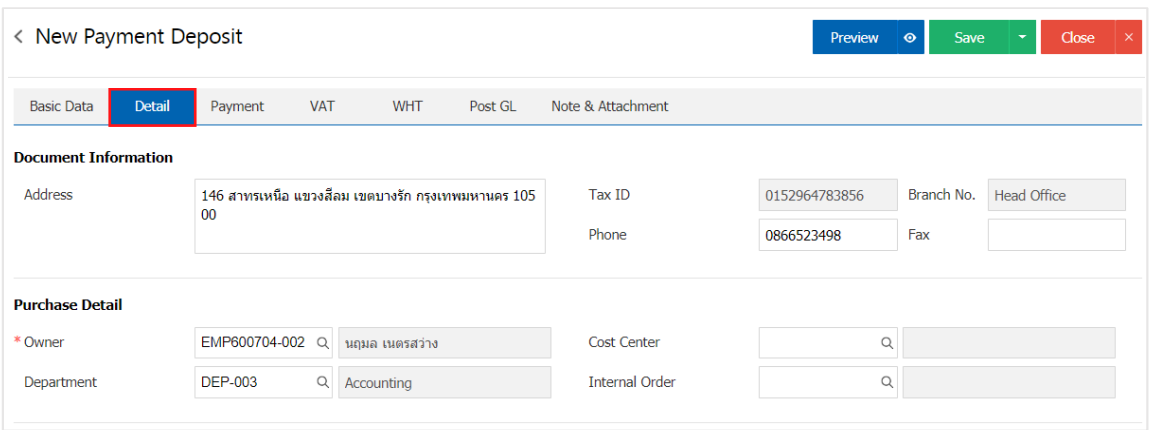

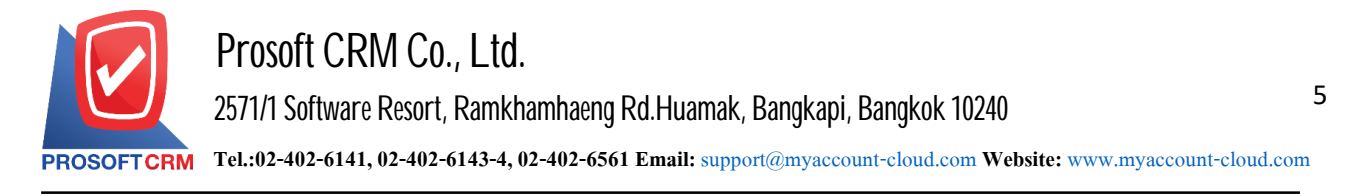

- 9. In the "Payment" is to record the payment as a deposit
	- Record has to pay. Pay cash deposits
	- **Check Transfer**
	- " "Total Total Amount" shall be equal. "Total Amount" in Figure

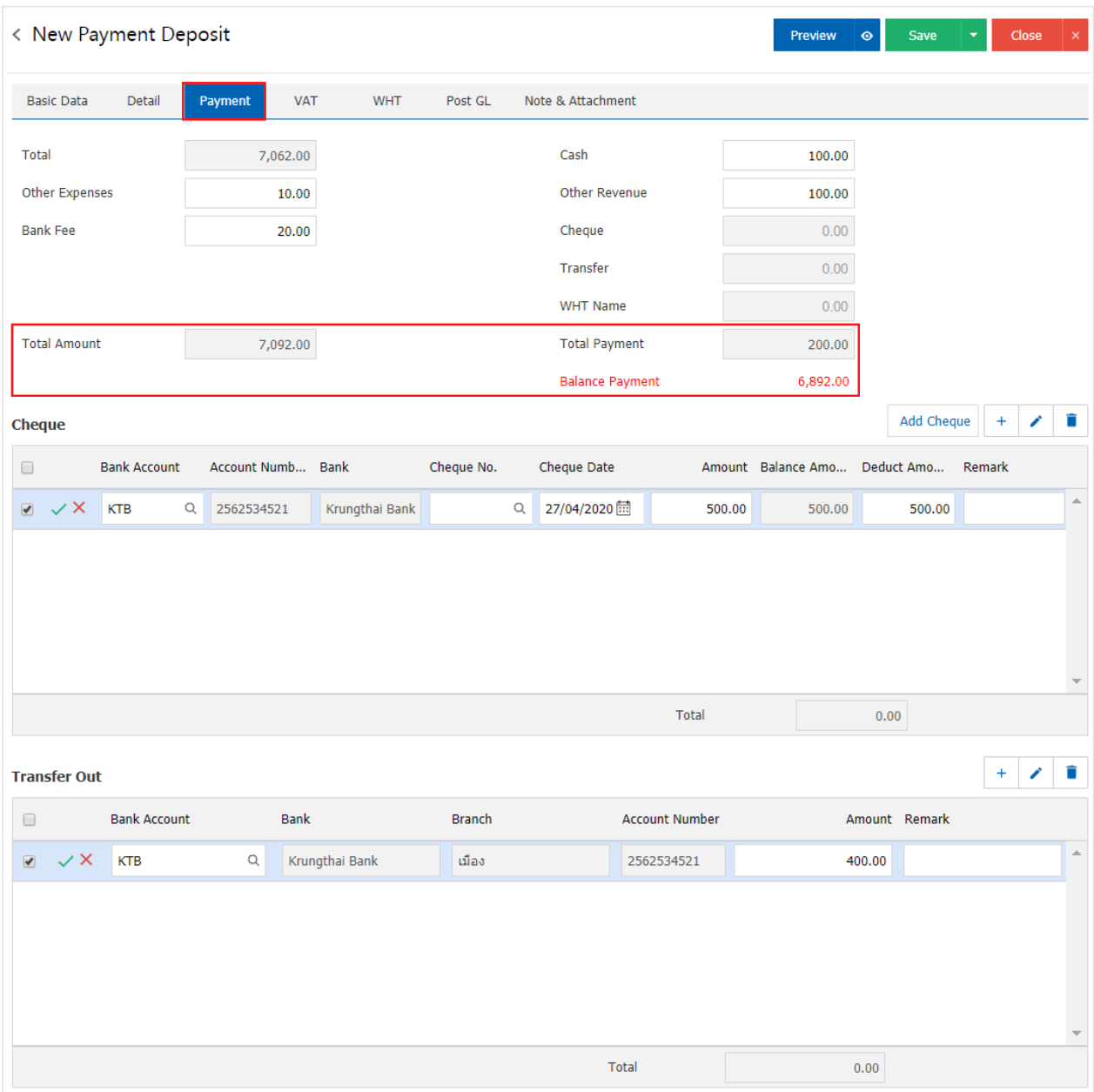

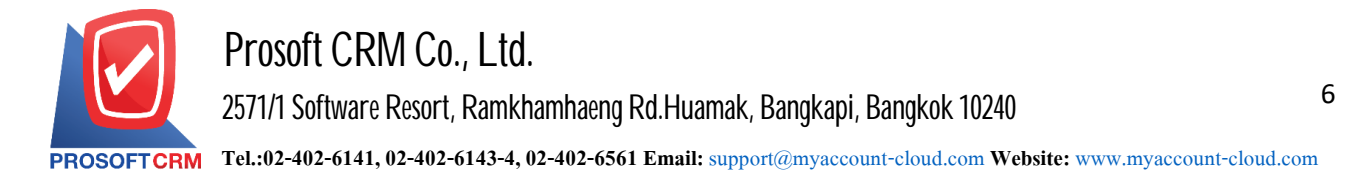

- 10. In the "VAT" is to save tax. The system will display the VAT increase automation
	- Users canadd or edit the VAT
	- By pressing the " $+$ " button to add the VAT
	- Or " $\triangleright$  " to apply the fix
	- **-** The system will calculate taxes automatically shown.

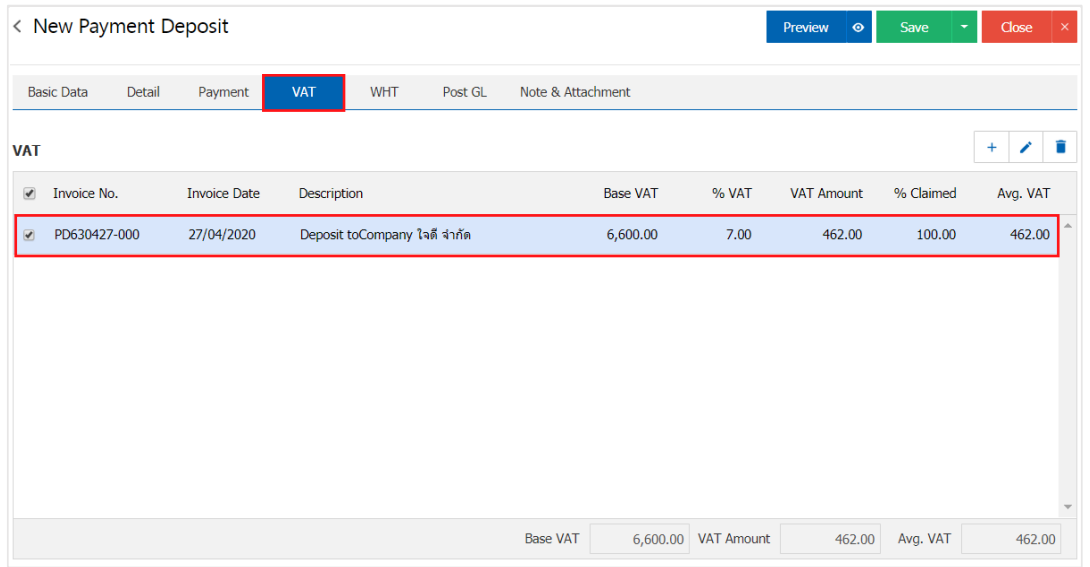

## VAT data editing.

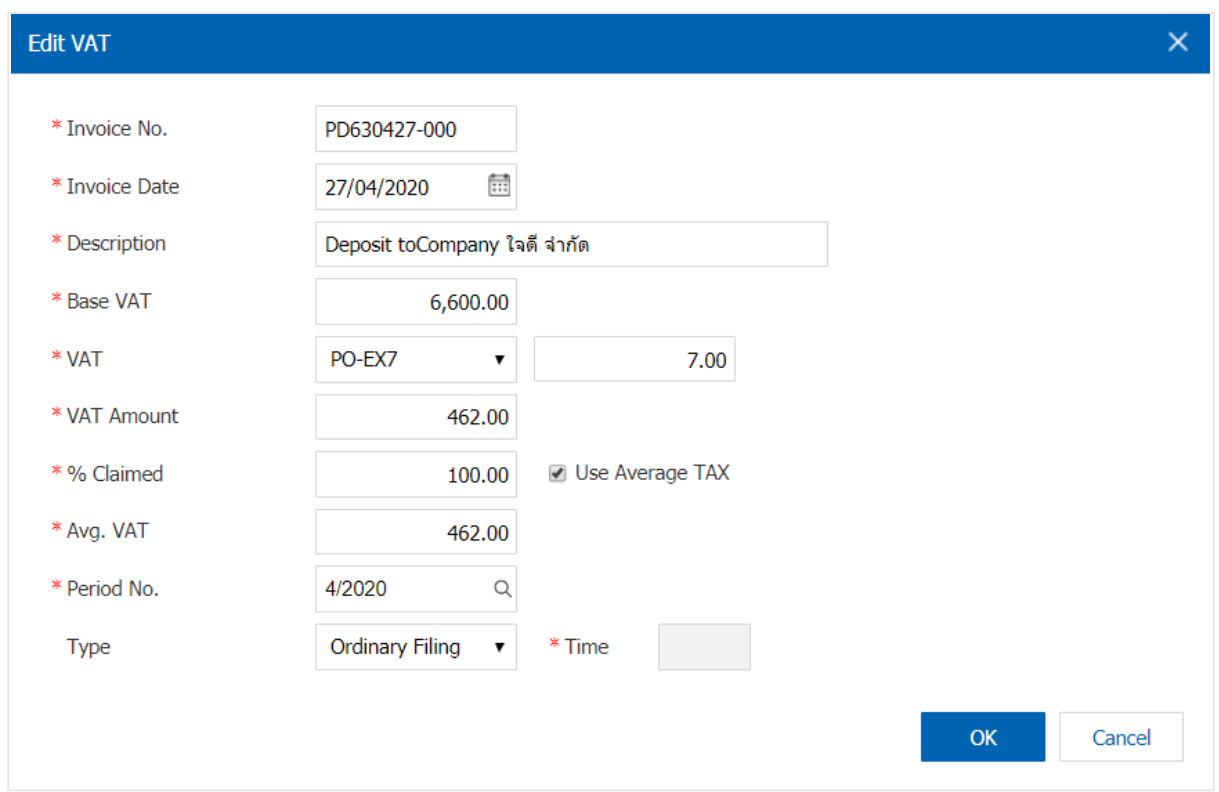

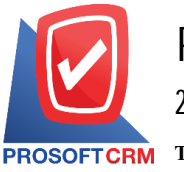

- 11. In the "WHT" tab, the withholding tax is saved.
	- $\blacksquare$  Used in the event of withholding tax.
	- By pressing the "+" button will display the Withholding Tax Logging window.
	- Fill in a form marked with " $*$ ".
	- And then press " $+$ " key to create withholding tax entries.
	- "Select the withholding tax type"
	- $\blacksquare$  > "Select section"
	- > "Specify the amount of money paid"
	- $\blacksquare$  >  $\blacksquare$  In order to save the data as shown

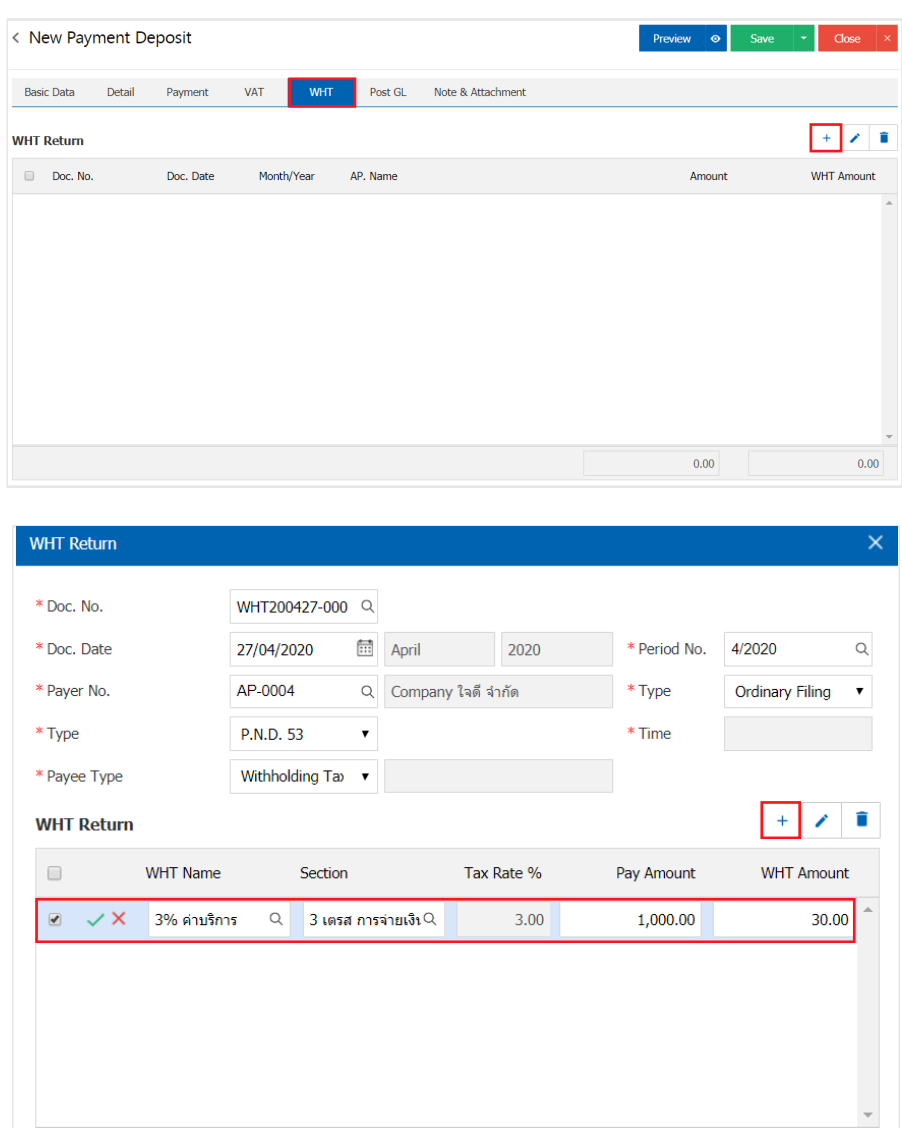

 $0.00$ 

 $\mathsf{OK}% _{\mathsf{CL}}\times\mathsf{SK}_{\mathsf{CL}}$ 

 $0.00$ 

Cancel

Total

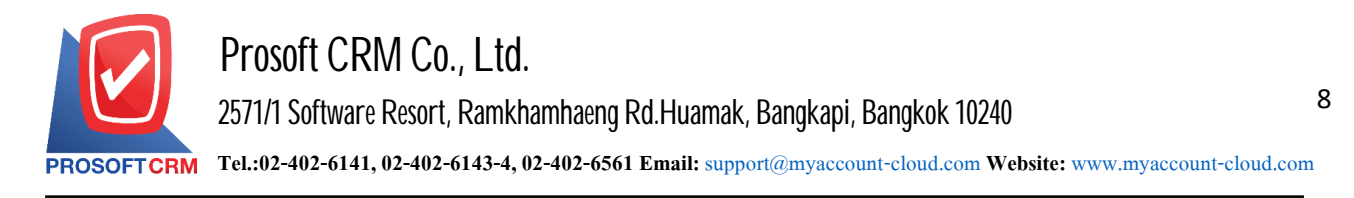

- 12. In the "Post GL" bar is saved to the ledger (General Ledger)
	- **-** You can Post GL by pressing the "Simulated" button.
	- Add additional accounts by pressing the "+ Select Acc" button.
	- **-** Described by pressing the "Doc. Info" button.
	- The recording if the GL amount does not match.

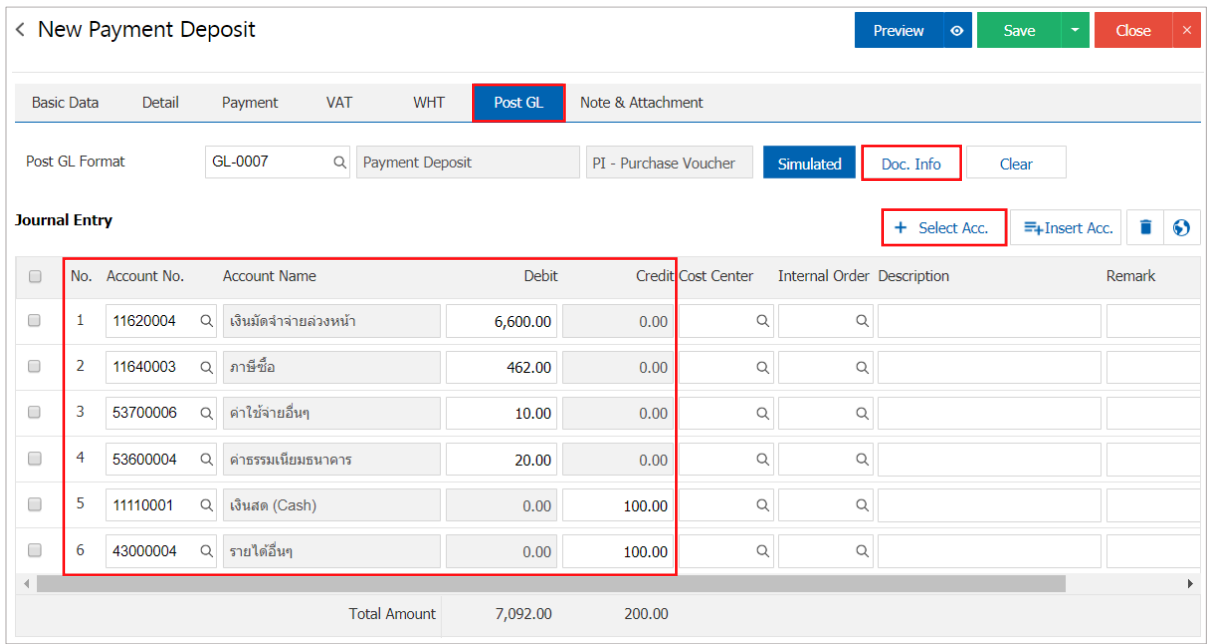

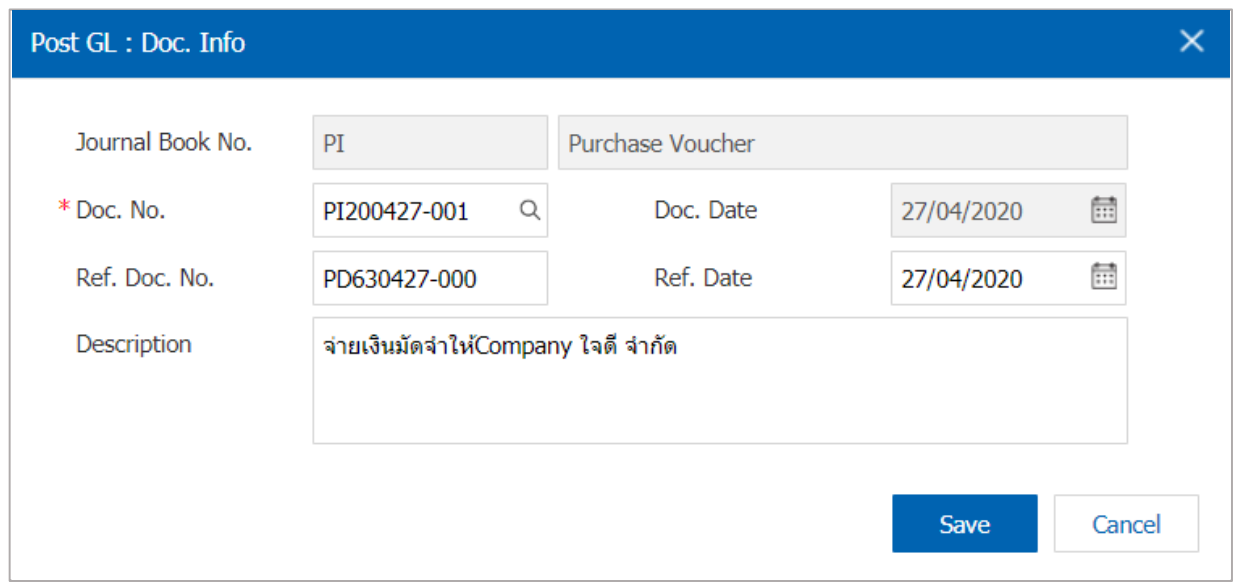

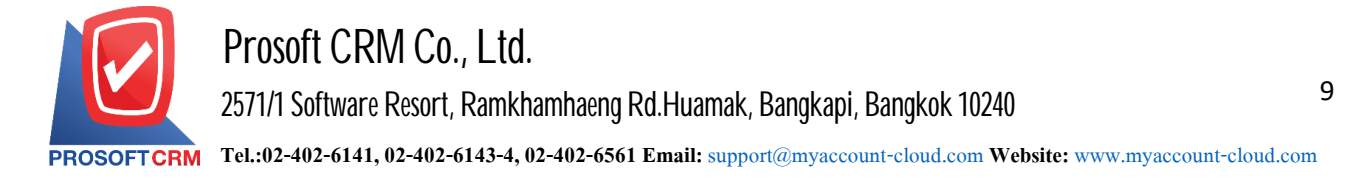

#### 13. Inthe "Note & Attachment" Bar is the final

- Identification of the bill by pressing the "+" button > "Specify the required details"
- $\blacksquare$  > " $\checkmark$  Set to form remark" to show in the end of the form
- $\blacksquare$  > " $\smile$ " in order to save the information as in the picture.

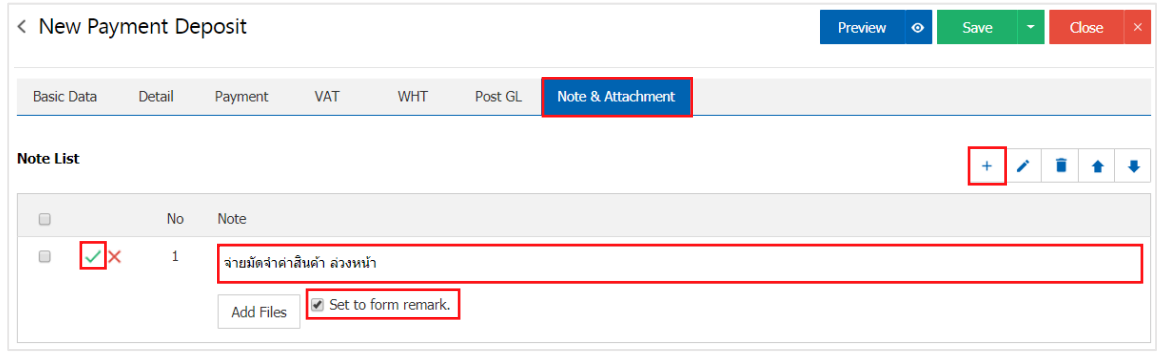

14. The user can press the "Preview" button to save the document before paying a deposit. To determine the accuracy of the data shown in Figure.

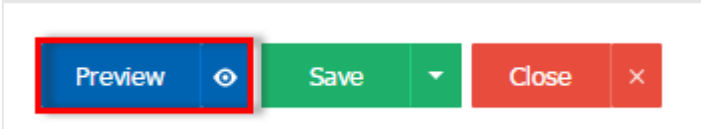

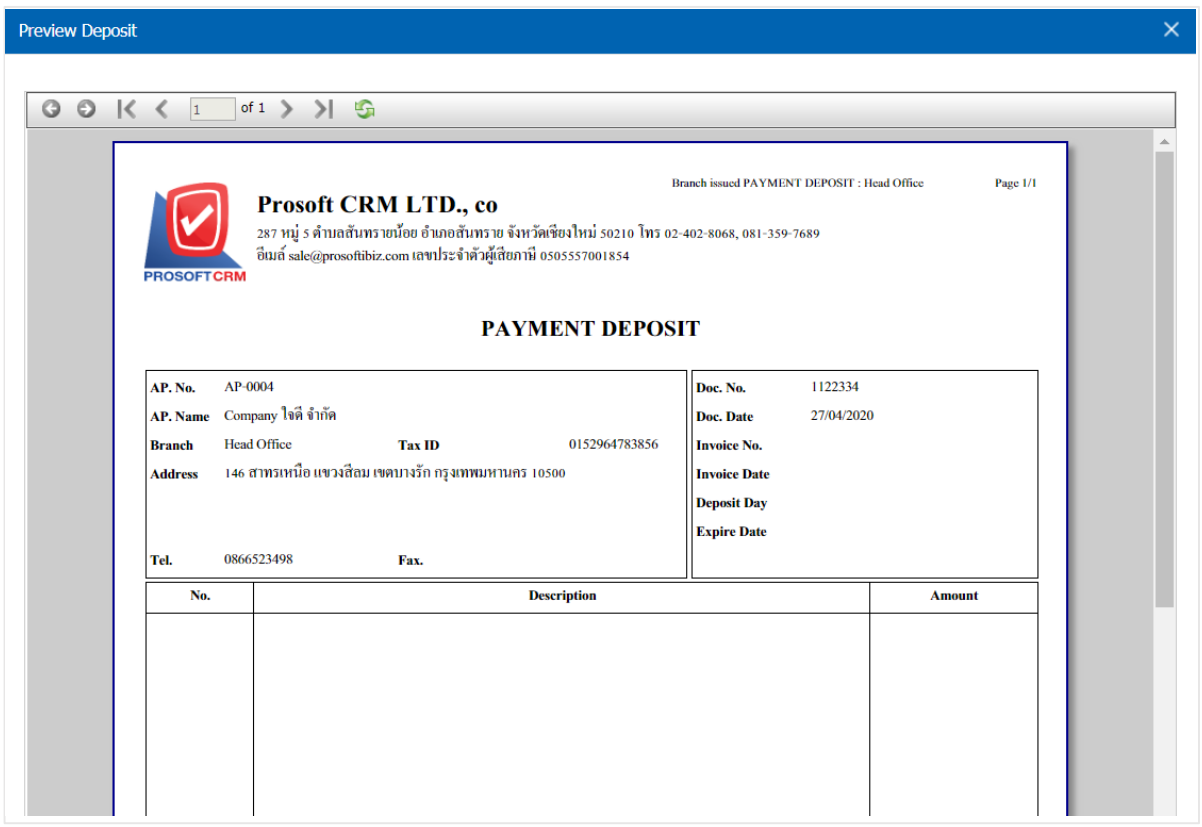

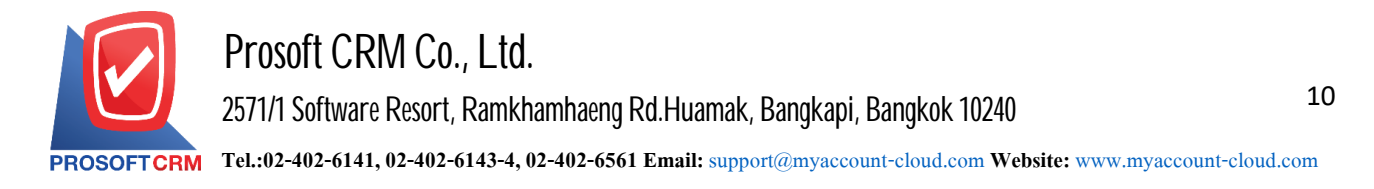

15. After the check is complete, press the "Save" button at the top right of the screen to save the document deposit. The recorded data can be saved into  $4$  form

- save is to save a deposit, usually
- $\blacksquare$  Save Draft to save a draft document
- Save  $\&$  New to save and open record documents for fresh
- Save  $\&$  Close is to save and return to the list of deposit.

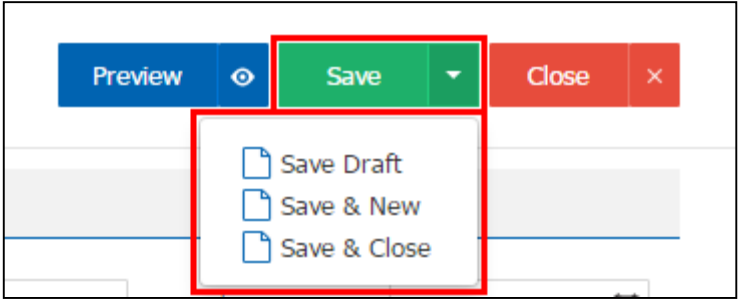